## **AULA 5 – Manipulando Dados Matriciais: Grades e Imagens**

Nessa aula serão apresentadas algumas funcionalidades do TerraView relativas a manipulação de dados matriciais. Como dados matriciais são entendidas as imagens de sensoriamento remoto, ortofotos ou grades numéricas de qualquer natureza. O TerraView é capaz de armazenar esse tipo de dado dentro do banco de dados e permite a sua visualização e processamento juntamente com os dados vetoriais. Os dados matriciais, imagens ou grades podem existir em diversos formatos como Geotiff, JPEG, RAW, ASCII-Spring ou ASCII-GRID. Dados matriciais são chamados também de dados raster.

## *5.1 Importando Grades e Imagens – Interface Simplificada*

A funcionalidade mais básica relativa à manipulação de dados matriciais é a importação de uma imagem em formato GeoTiff para dentro do banco de dados. O formato GeoTiff contém todas as informações necessárias para sua importação para o banco de dados, incluindo as dimensões da imagem e a sua localização sobre a superfície terrestre.

Selecione a interface de importação pelo menu **Arquivo** → **Importação Simples do Raster...** mostrada na [Figura 5.1.](#page-0-0) Essa é uma interface considerada simplificada porque não permite interação com outros parâmetros dos dados ou da importação. Os parâmetros dos dados são apenas informativos, ou seja, não podem ser alterados. Por isso essa interface permite a importação de formatos que contenham um mínimo de informações sobre o dado (TIFF, GeoTIFF, JPEG e grades em ASCII-SPRING). Também não é possível interferir sobre a forma como o dado é armazenado no banco de dados.

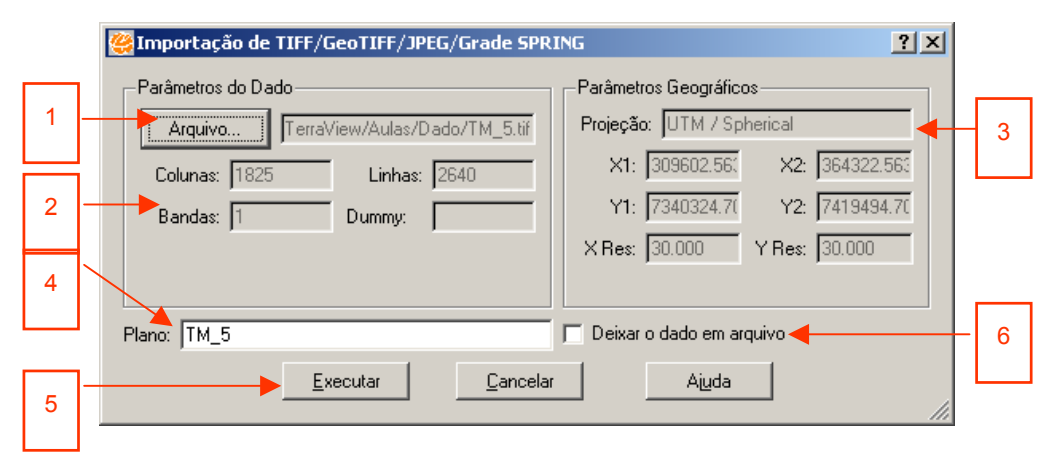

<span id="page-0-0"></span>**Figura 5.1 – Interface simplificada de importação de dados matriciais.** 

Nessa interface faça:

- 1. Selecione o arquivo que contém o dado raster clicando no botão **Arquivo** → **Importação Simples do Raster...** . Altere o filtro de escolha do arquivo para a extensão relativa ao formato do seu dado. Nesse caso escolha o arquivo TM\_5.tif que contém uma imagem da banda 5 do sensor TM.
- 2. O quadro **Parâmetros do Dado** mostra as dimensões do dado: número de linhas, número de colunas e número de bandas. **Para o caso de grades SPRING** o formato também é capaz de indicar qual valor representa ausência de informação, o chamado valor *Dummy*.
- 3. O quadro **Parâmetros Geográficos** mostra, quando disponíveis, as informações relativas à localização geográfica do dado:
	- a. sua projeção cartográfica (nesse caso UTM/SAD69);
	- b. o retângulo que representa a extensão da imagem ou grade, em coordenadas dessa projeção
	- c. as resoluções horizontal e vertical (nesse caso 30x30m).

Observe que ao se utilizar essa interface para importar um arquivo que não contém as informações mínimas, alguns valores default serão colocados.

- 4. Escolha um nome para o **Plano** de informação que será criado pela importação.
- 5. Clique em **Executar**.
- 6. Opcionalmente, pode-se optar por apenas fazer referência ao dado matricial, sem importá-lo fisicamente para dentro do banco, ou seja, mantê-lo em arquivo.
- 7. Responda sim, quando a interface perguntar se deseja visualizar os dados importados. Observe na [Figura 5.2](#page-2-0) que uma nova vista e um novo tema são criados e a imagem é automaticamente desenhada na Área de Desenho.

**Exercício**: Mova o mouse sobre a Área de Desenho e veja que na Barra de Mensagens são mostradas as coordenadas geográficas e de projeção do dado.

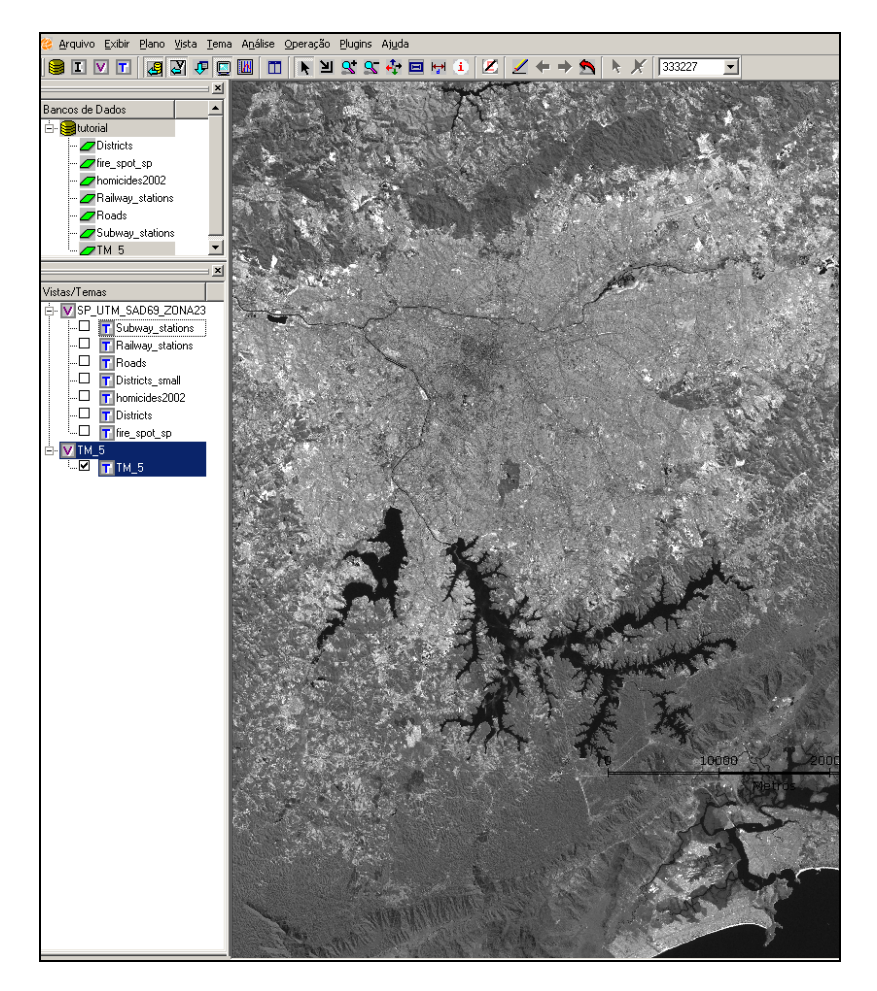

**Figura 5.2 – Resultado da importação da imagem.** 

<span id="page-2-0"></span>Ø. **Exercício**: Crie um novo Tema com os distritos na mesma Vista da imagem. Altere o Visual do Tema e a ordem de apresentação dos Temas na Vista e veja a imagem e o dado vetorial sobrepostos. A [Figura 5.3](#page-3-0) mostra o resultado esperado.

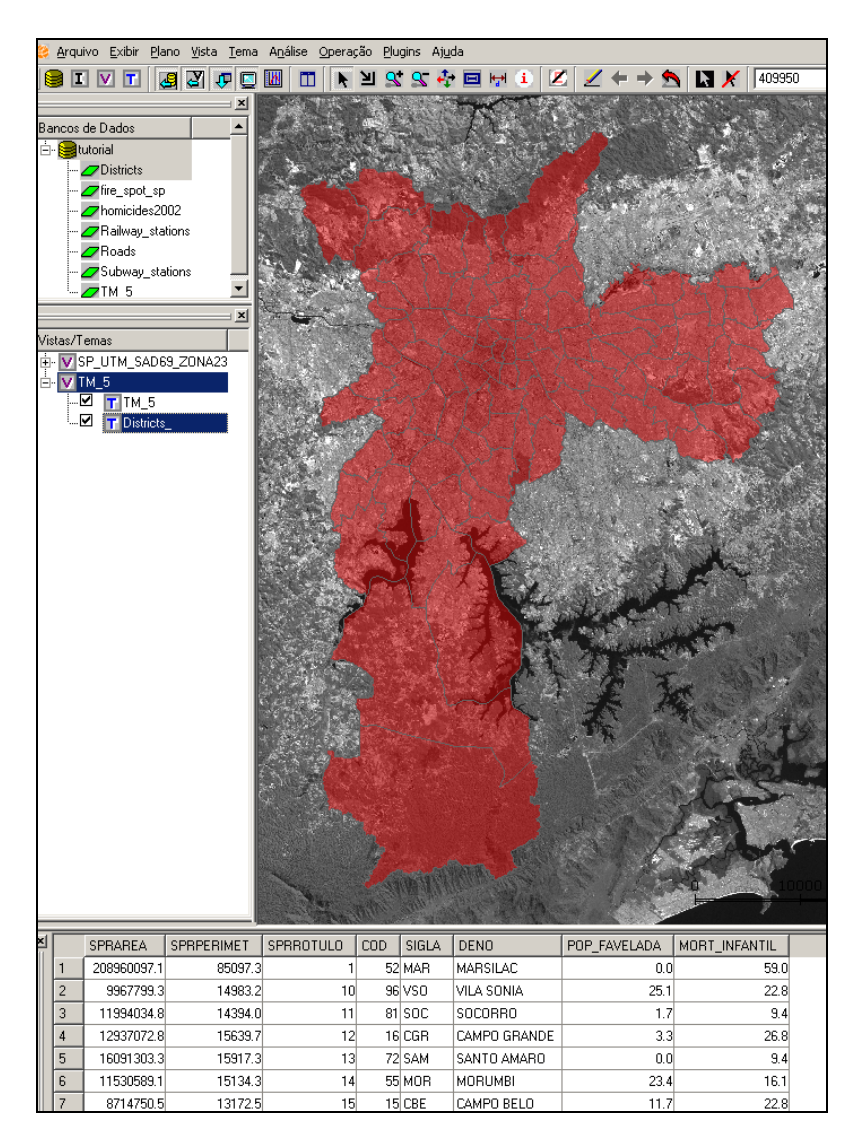

<span id="page-3-0"></span>**Figura 5.3 – Dados vetoriais e matriciais sobrepostos.** 

**Exercício**: Importe outros arquivos de imagens com diferentes características, usando o mesmo procedimento: (1) *TM\_RGB.tif* que é uma imagem sintética, ou seja, uma imagem pré formada por uma combinação de 3 bandas e (2) *UsoSolo2000.tif* que é a imagem temática resultante de uma classificação quanto ao uso do solo.

## *5.2 Assistente de Importação de Dados Matriciais*

O assistente para a importação de dados matriciais possui a interface mais completa das descritas até agora. Essa interface possui recursos que atendem à 3 principais solicitações: (1) permite que o usuário informe as características do dado que não podem ser obtidas automaticamente; (2) permite que o usuário defina os parâmetros de armazenamento do banco de dados; (3) permite a criação de mosaico de dados vindo de diferentes arquivos de dados.

## *5.2.1 Importação de Grades Binárias*

Para exemplificar o primeiro objetivo vamos importar um dado de altimetria que está em arquivo em formato binário, ou seja, não é possível inferir a partir do arquivo quais as suas informações básicas nem a sua localização geográfica. Para isso chame a interface de importação em **Arquivo** → **Importar Raster...** para ter acesso a ao Assistente mostrado na [Figura 5.4.](#page-4-0)

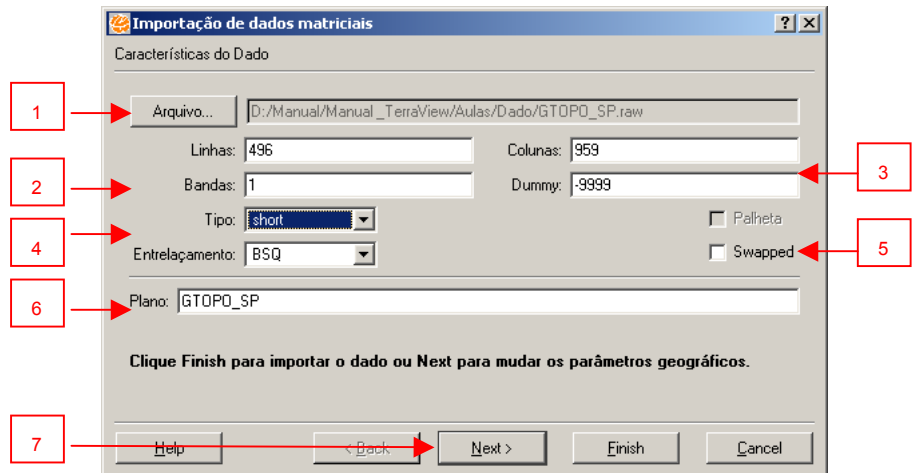

<span id="page-4-0"></span>**Figura 5.4 – Assistente para importação de dados matriciais.** 

Nessa interface faça:

- 1. Escolha no botão **Arquivo...** o arquivo que contém o dado a ser importado. Altere o filtro de escolha do arquivo para a extensão relativa ao formato do seu dado, nesse caso ".raw", que identificam dados binários sem nenhum metadado associado. Nesse caso escolha o arquivo GTOPO\_SP.raw que é um dado de altimetria, para a região de S. Paulo.
- 2. Informe os parâmetros que definem a dimensão do dado. Nesse caso, o arquivo contém **496 linhas**, **959 colunas** e **1 banda**.
- 3. Informe o valor que caracteriza ausência de informação, nesse caso é o valor **- 9999**.
- 4. Informe o tipo computacional associado a cada elemento da grade ou imagem. Nesse caso, cada elemento está descrito em 16 bits, associado ao tipo **short**.
	- a. OBS: quando o dado possui mais que uma banda pode-se definir qual a disposição ou entrelaçamento dos bits. As opções são: seqüencial por banda (BSQ), intercalado por pixel (BIP) ou intercalado por linha (BIL).
- 5. Quando seu dado binário estiver em uma forma de ordem de bytes invertida informe na interface selecionando o *box* **Swapped**. Nesse caso não é necessário pois o dado está na ordem natural.
- 6. A interface oferece uma sugestão de nome para o novo plano de informação a ser criado.
- 7. Clique no botão **Avançar** informar as características geográficas do dado. A Figura 5.5 mostra essa nova página do Assistente.

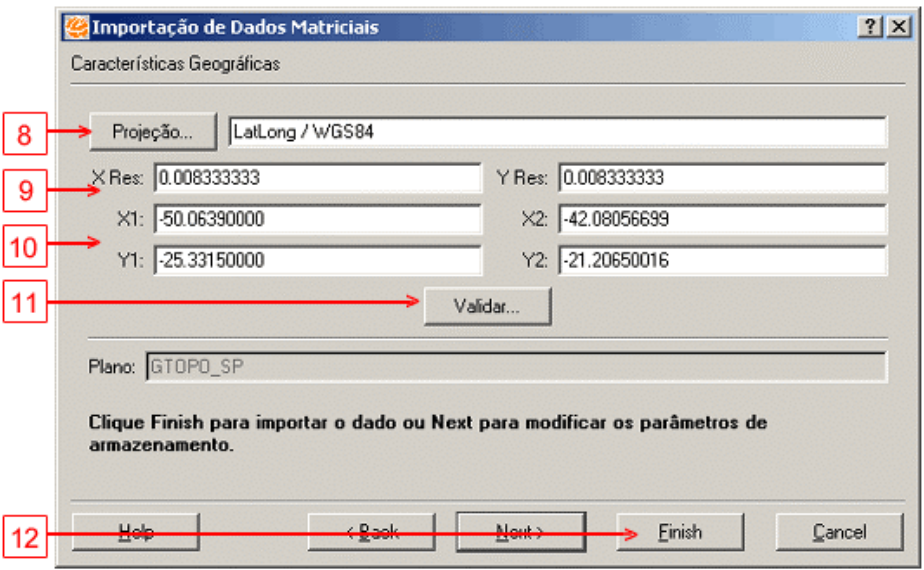

### **Figura 5.5 – Interface para informar as características geográficas.**

Nessa interface:

- 8. Defina a projeção cartográfica do dado. Nesse caso, o dado está em **Lat/Long** com **Datum WGS84**.
- 9. Informe a resolução horizontal e vertical do dado. Nesse caso, esses dois parâmetros são iguais a **0.008333333**.
- 10. Informe as coordenadas do canto inferior esquerdo, ou do canto superior direito do dado. Nesse caso, sabemos que a coordenada do canto inferior esquerdo é (-50.0639, -25.3315). Vale lembrar que essa coordenada é relativa ao centro do pixel.
- 11. Clique no botão **Validar...** Para que o retângulo envolvente do dado seja calculado a partir das coordenadas do canto, das resoluções e do número de linhas e colunas.

12. Nesse caso, não desejamos interferir no modelo de armazenamento do dado. Clique no botão **Concluir** pra que o dado seja importado para o banco de dados.

Responda sim a visualização automática da importação do dado. A Figura 5.6 mostra o resultado da operação, uma nova Vista e um novo Tema foram criados e a imagem é mostrada.

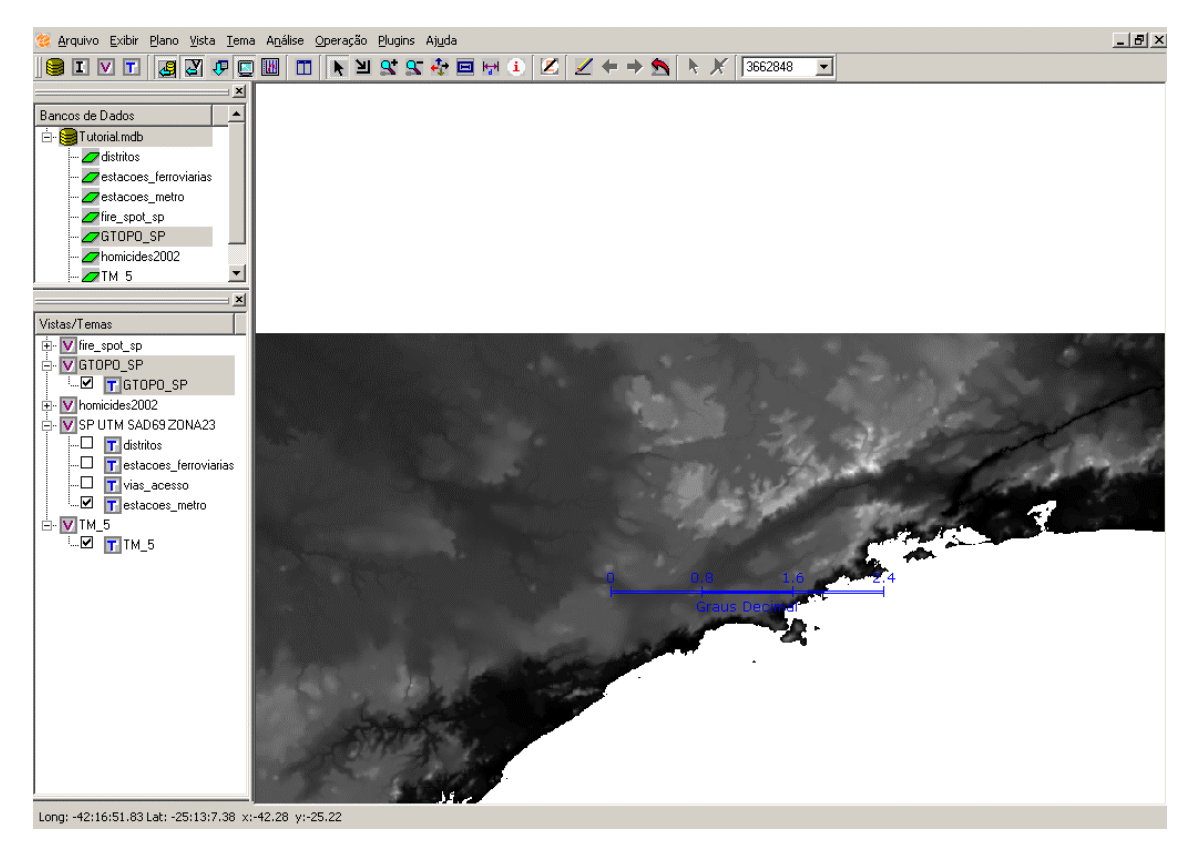

**Figura 5.6 – Visualização da grade de altimetria.** 

Este dado tem valores de 16 bits que extrapolam o intervalo entre 0 e 255 disponível nos canais da tela associados à Área de desenho. Quando esse dado é visualizado, o TerraView automaticamente ajusta esses valores através de uma função linear que define o valor mínimo encontrado nos dados para 0 e o máximo para 255. O resultado pode ser visualizado na Figura 5.6.

# *5.2.2 Interferindo no Modelo de Armazenamento*

Quando o TerraView armazena dados matriciais em um banco de dados TerraLib, ele segue um modelo básico de numa combinação de particionamentos e métodos de multi-resolução. O modelo de armazenamento de dados matriciais na TerraLib, e portanto no TerraView, prevê que esses podem ser particionados em blocos, onde cada bloco pode ser acessado individualmente. Essa característica permite que dados

grandes possam ser manipulados mais eficientemente, pois uma vez que apenas uma parte do dado seja solicitada (p.ex. em uma operação de zoom) apenas os blocos que interceptam a área sejam recuperados do banco de dados.

Para esse mesmo caso, também é possível criar versões reamostradas do dado, de forma que quando não seja necessário acessar todos os detalhes do dado (p. ex. em uma operação de desenho) a versão reamostrada, portanto menor, do dado seja recuperada do banco de dados. Para compensar esse aumento de dados no banco, o TerraView permite que os blocos de dados matriciais possam ser compactados por algum algoritmo antes de sua inserção no banco.

O assistente de importação de dados matriciais também serve para interferir nesses parâmetros de armazenamento. Abra a interface de importação de dados matriciais através do menu **Arquivo**→ **Importar Raster** e selecione o arquivo geocover.tif. Observe que a primeira página do assistente já informa as dimensões e o tipo do dado. Clique em **Avançar** e observe na segunda página do assistente, que a localização do dado está presente no arquivo, mas não a projeção, redefina a projeção para **UTM**, **Zona 23**, **Datum WGS84**.

Clique em **Avançar** para ter acesso à página de definição dos parâmetros de armazenamento, conforme mostrado na Figura 5.7.

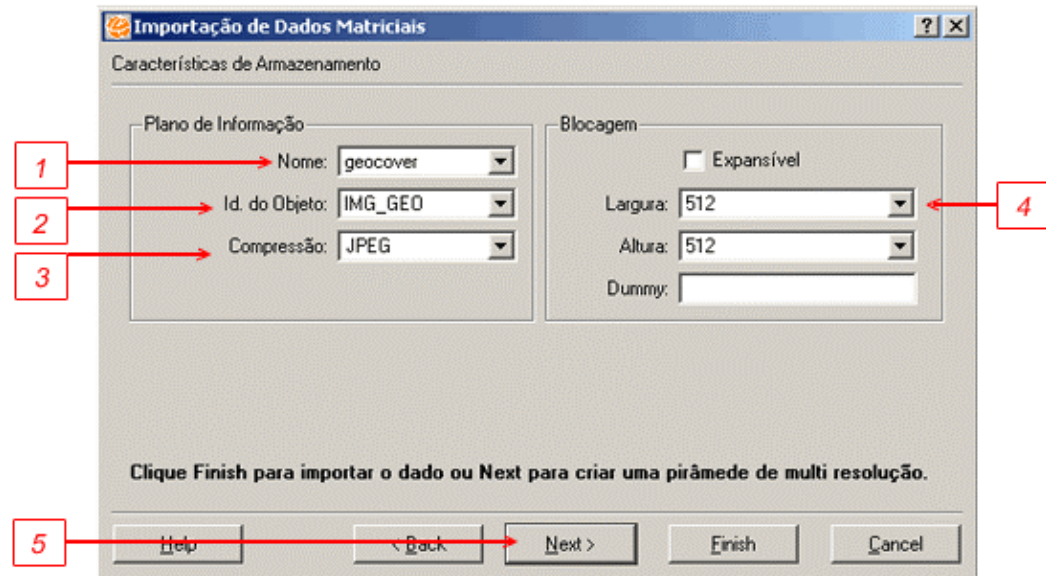

**Figura 5.7 – Definição das características de armazenamento.** 

Nessa interface faça:

1. Observe que a função default é a importação dos da dos criando um novo Plano de Informação, com o nome sugerido pelo assistente.

- 2. O TerraView permite que a representação possa estar associada a uma objeto em particular dentro do plano de informação. Para isso é necessário informar qual a identificação desse objeto. Caso não informado, o sistema irá prover um. Nesse caso, crie a identificação IMG\_GEO.
- 3. Escolha o algoritmo para compressão de dados, nesse caso, utilize a compressão por JPEG. Essa compressão é válida para dados com elementos do tipo char ou unsigned char.
- 4. Escolha a altura e largura dos blocos para particionamento do dado matricial. Nesse caso, mantenha o valor sugerido pelo assistente que é de 512 pixels (ou elementos) de largura e 512 pixels de altura.
- 5. Clique em **Avançar** para ter acesso a página que permite a definição de uma pirâmide de multi-resolução. Veja Figura 5.8.

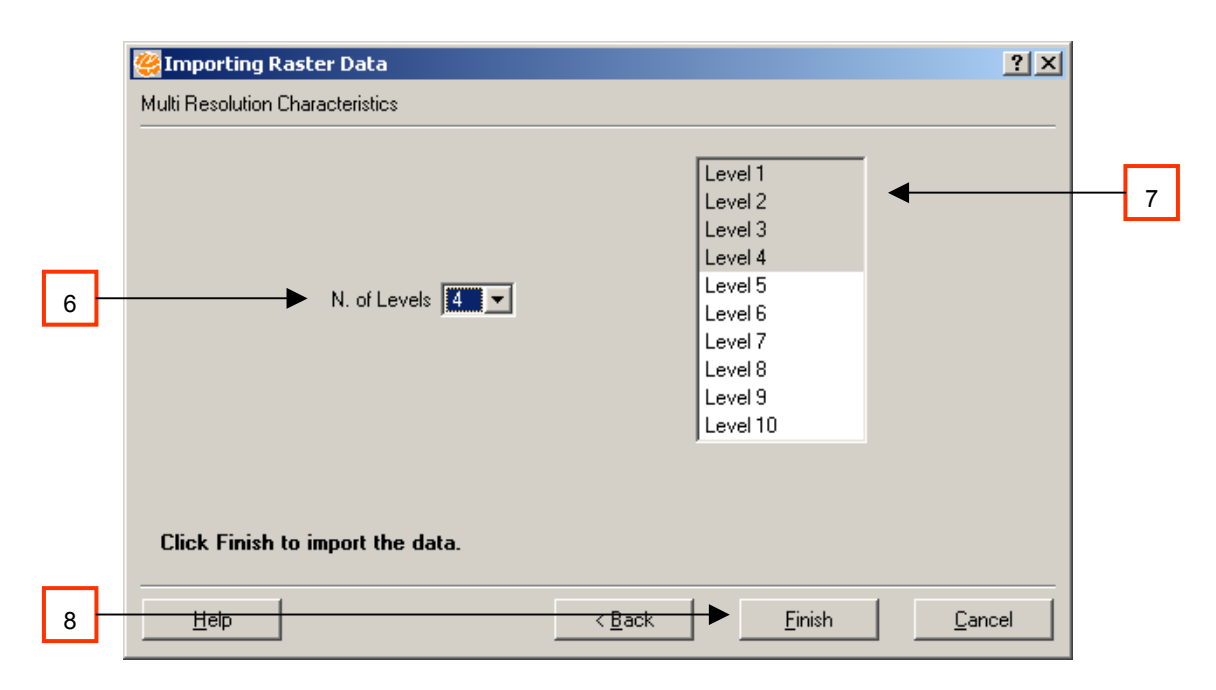

**Figura 5.8 – Criação de pirâmide de multi-resolução.** 

Nessa página faça:

- 6. Escolha o **número de níveis** que vai ser construído na pirâmide. Para o nível *n* da pirâmide a resolução nesse nível será de 2<sup>n</sup> vezes a resolução original, horizontal e vertical.
- 7. Selecione na **lista** de níveis se deseja construir apenas alguns níveis em particular.
- 8. Clique em **Concluir** para importar a imagem e criar a pirâmide de multiresolução.

Responda sim à pergunta se deseja visualizar os dados importados e observe a imagem gerada.

# *5.2.3 Criando Mosaicos*

O TerraView permite a criação de mosaicos de dados matriciais em um único plano de informação, ou ainda, em uma única representação para um objeto. Isso deve ser feito no assistente de importação. Observe na Figura 5.9, duas fotos aéreas que possuem uma área de intersecção.

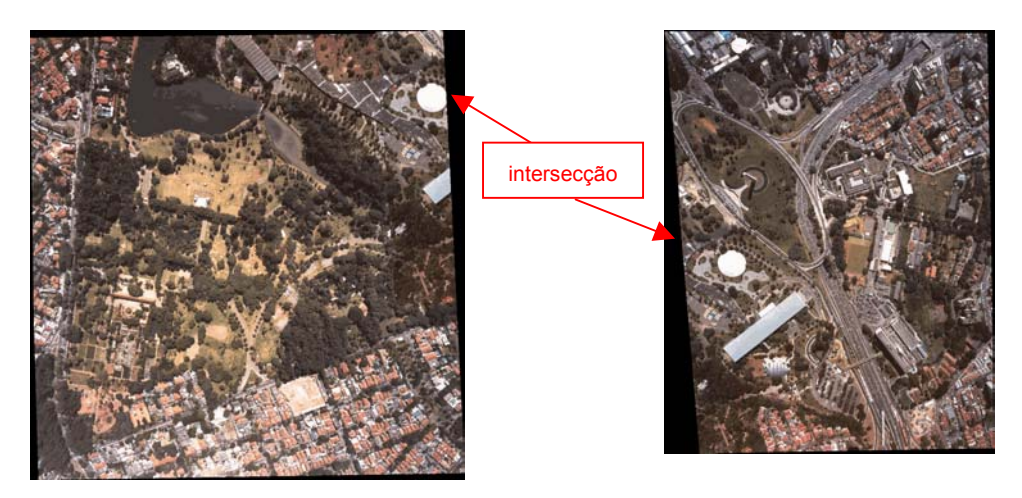

**Figura 5.9 – Fotos aéreas e suas áreas de intercessão.** 

Selecione a interface de importação no menu **Arquivo** → **Importar Raster...**:

- 1. Abra o arquivo AerialPhoto1.tif e troque o nome do Plano de Informação para Mosaico. Clique em **Avançar**.
- 2. Na página **Parâmetros Geográficos,** informe o Datum correto para esse dado, clicando no botão **Projeção...**, o correto é Datum SAD69. Clique em **Avançar**.
- 3. Na página **Parâmetros de Armazenamento**, mostrada Figura 5.10 faça:
	- a. Selecione o *box* **Expansível** para indicar que a representação sendo criada poderá se expandir, ou seja, que poderá receber outra representação como mosaico.
	- b. Altere a **Largura** e a **Altura** dos blocos que serão criados para 256 x 256.
	- c. Escolha um valor **Dummy** para ser usado como indicador de ausência de informação. Neste caso, 0.
	- d. Clique em **Concluir**.
	- e. Responda **SIM** à pergunta se deseja visualizar os dados.

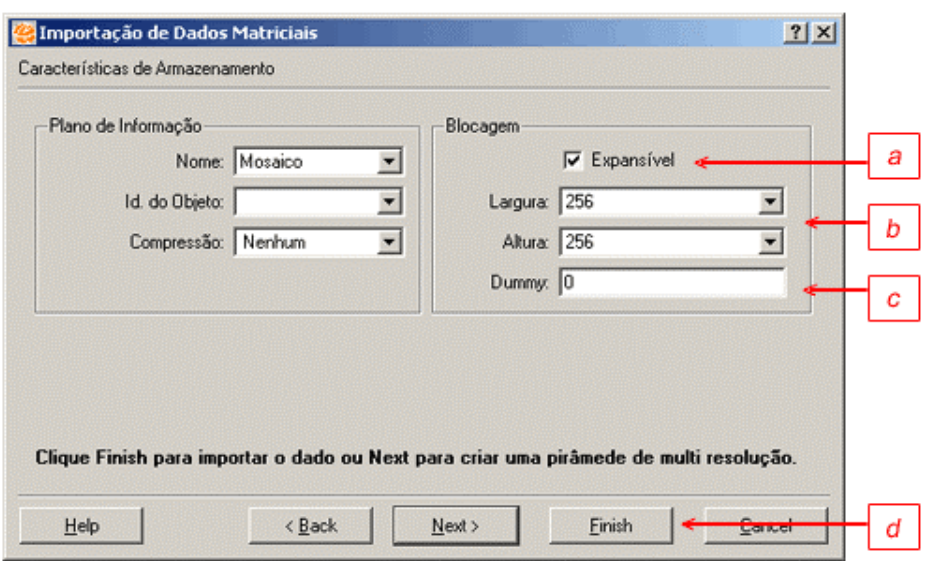

**Figura 5.10 – Parâmetros de armazenamento para mosaico.** 

- 4. Abra o arquivo AerialPhoto2.tif e informe no campo **Dummy** o valor 0. Isso indica que esse valor deve ser considerado como ausência de informação e, portanto não deverá sobrescrever valores já armazenados no mosaico. Clique em **Avançar**.
- 5. Na página **Parâmetros Geográficos**, informe o Datum correto para esse dado, clicando no botão **Projeção...**, o correto é Datum SAD69. Clique em **Avançar**.
- 6. Na página **Parâmetros de Armazenamento**, mostrada na Figura 5.11 faça:

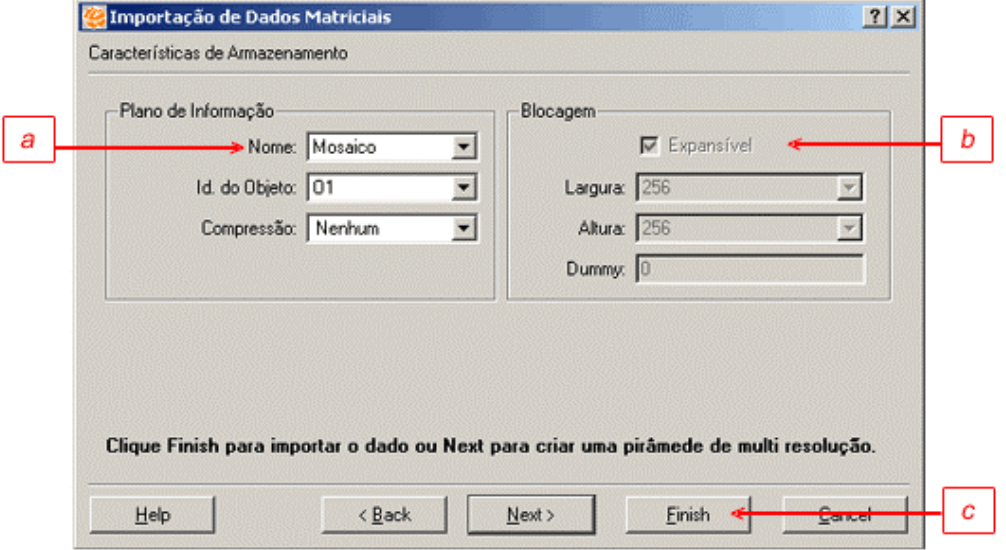

**Figura 5.11 – Acrescentando dados a uma representação já existente.** 

a. Selecione o **Plano** chamado Mosaico criado no passo 3 acima.

- b. Observe que os parâmetros de armazenamento mostram os valores usados no passo anterior e que esses não podem ser alterados, pois a foto aérea 2 será acrescentada ao plano já existente.
- c. Clique em **Concluir**.
- d. Redesenhe o plano criado para observar o mosaico construído.

## *5.3 Manipulando as Representações Matriciais*

O TerraView possui algumas ferramentas simples de análise de dados matriciais. Essas ferramentas estão disponíveis no grupo de itens do menu obtido ao se clicar com o botão direito sobre um tema com representação matricial, mostrado na Figura 5.12.

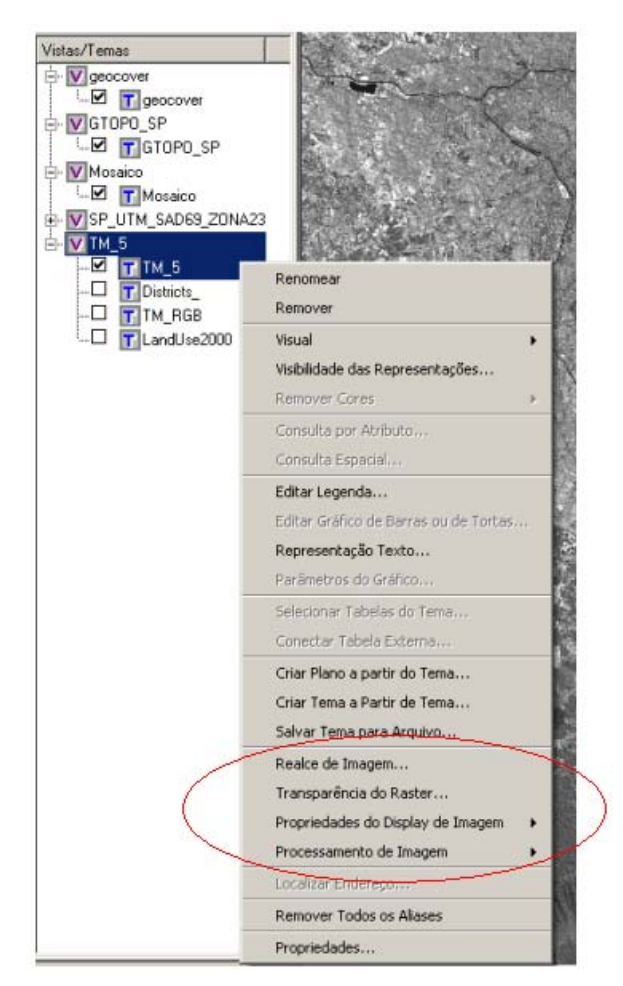

### **Figura 5.12 – Menu de operações sobre dados matriciais.**

1. Para executar um realce linear sobre a imagem clique em **Realce de Imagem...**. Essa operação é válida apenas para visualização, a imagem original não é alterada.

- 2. Para permitir que um dado matricial possa ser visto sobreposto a outros dados a opção **Transparência do Raster...** permite fazer com que essa representação seja desenhada em modo transparente.
- 3. A opção **Propriedades do Display** de Imagem permite que se escolha como as bandas da imagem podem ser mapeadas para os canais do display. Essa opção deve ser usada no caso de imagens com mais que uma banda.
- 4. Para observar o histograma de uma representação clique em **Processamento de Imagens** → **Histograma**.

## *5.4 Exportando Temas*

5. Para salvar a representação em um arquivo fora do banco de dados, abrindo o Menu Pop Up do tema, clique na opção **Salvar Tema Para Arquivo...** para obter a interface mostrada na Figura 5.13.

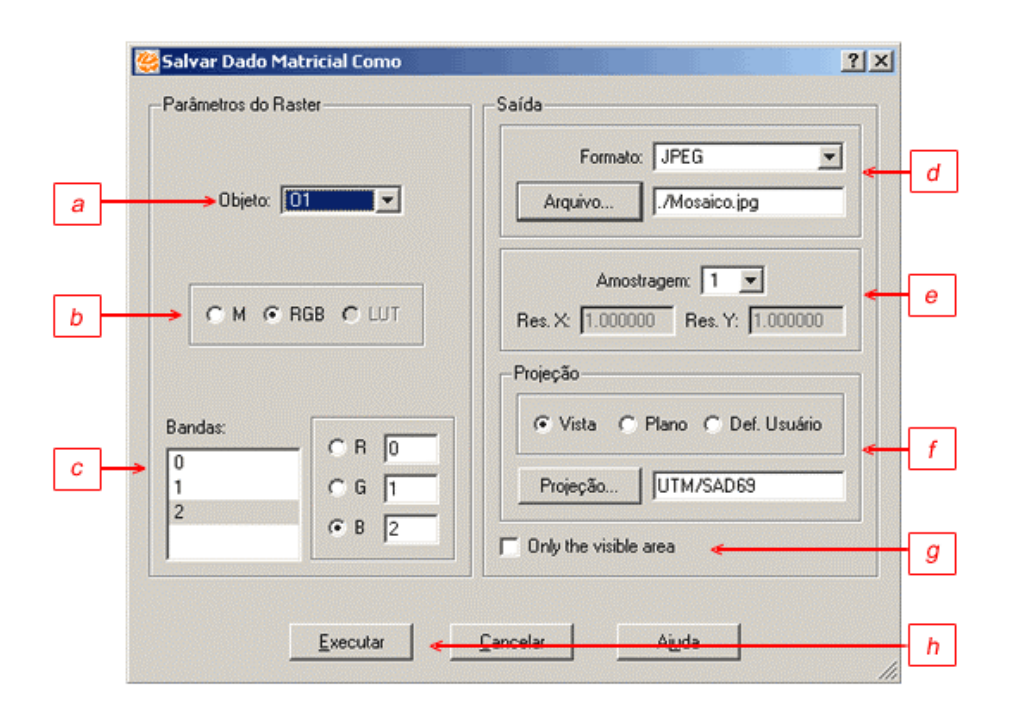

**Figura 5.13 – Interface para exportar dados matriciais.** 

Nessa interface escolha faça:

- a. Selecione qual representação será exportada.
- b. Defina se deseja salvar apenas uma banda, ou no caso de imagens com mais que uma banda, uma combinação de bandas em canais coloridos.
- c. Selecione qual banda ou qual combinação de bandas será salva.
- d. Selecione qual o formato e a localização do arquivo de saída.
- e. Escolha se deseja salvar a imagem na resolução original ou uma versão reamostrada da imagem.
- f. Escolha qual será a **Projeção** em que será salva a imagem.
- g. Clique na opção **Apenas a área visível** se deseja que apenas parte da imagem seja salva, apenas a parte visível na [área de desenho.
- h. Clique em **Executar**.
- 6. A opção **Transparência do Raster...** permite que uma imagem, ou representação matricial, seja mostrada com um grau de transparência. Para verificar essa funcionalidade, coloque em uma Vista um Tema matricial e Tema vetorial, por exemplo TM\_5 e Districts. Deixe ativo o Tema matricial e observe que não é possível ver a representação vetorial. Alterando a transparência do tema matricial, é possível ver o dado vetorial.
- 7. A opção **Propriedades do Display da Imagem...** permite que você controle em qual canal, cada uma das bandas da imagem será mostrada.

# *5.4.1 Criando Legendas*

Similar ao descrito para dados vetoriais, o TerraView permite que se faça um fatiamento dos valores presentes em uma representação criando faixas de valores mostrados em cores diferentes. Para acessar a legenda, clique com o botão direito em cima do Tema e escolha a opção **Editar Legenda...** e observe a interface mostrada na Figura 5.14.

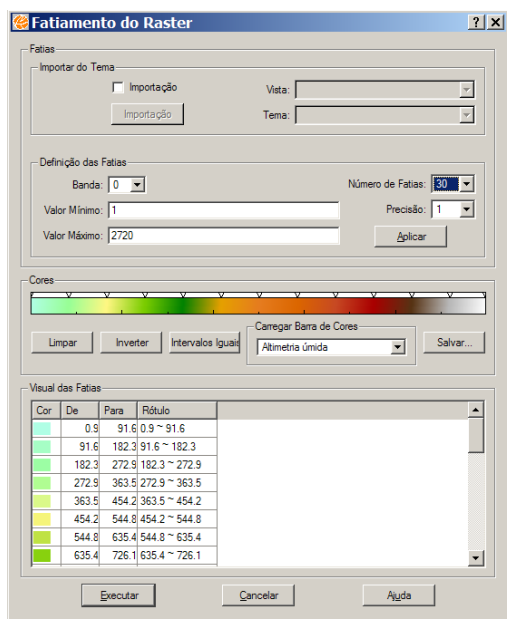

**Figura 5.14 – Interface de criação de legenda para dados matriciais.** 

Nessa interface faça:

- 1. Observe os **Valores Mínimo** e **Máximo** na representação e defina se deseja manter esses valores para executar o fatiamento. Se desejar defina um novo intervalo.
- 2. Escolha o **Número de Fatias** que serão criadas.
- 3. Crie uma rampa de **Cores** para o fatiamento.
- 4. Clique em **Aplicar** para definir as faixas e associação de cores a faixas.
- 5. Observe as faixas criadas, e se desejar, altere alguma faixa ou cor.
- 6. Clique em **Executar**.

Observe o resultado da legenda no dado de altimetria na Figura 5.15 .

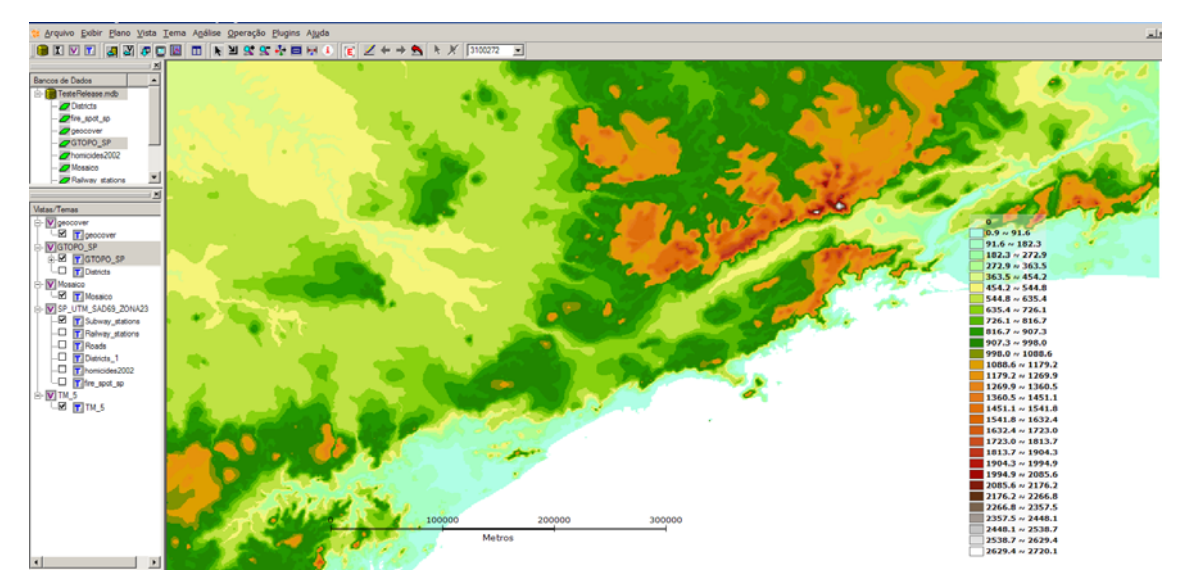

**Figura 5.15 – Dado de altimetria fatiado.**